## **PowerSchool Student Information System (SIS) Access Tutorial**

Welcome to PowerSchool SIS Access Tutorial, which will show you how to create an account in PowerSchool and access it. Let's begin?

If this is your first time accessing PowerSchool, you must use one of the following web browsers: Google Chrome, Microsoft Edge, or Mozilla Firefox.

If you need help, please send an e-mail t[o freshdesk@edn.org.br.](mailto:freshdesk@edn.org.br) We are here to help.

Step 1: Access PowerSchool

- 1. You may access PowerSchool two ways.
	- a. using the direct link a[t https://nations.powerschool.com/public](https://nations.powerschool.com/public)
	- b. or going to School of Nations website at [https://www.schoolofthenations.com.br/parent,](https://www.schoolofthenations.com.br/parents) and then selecting PowerSchool.

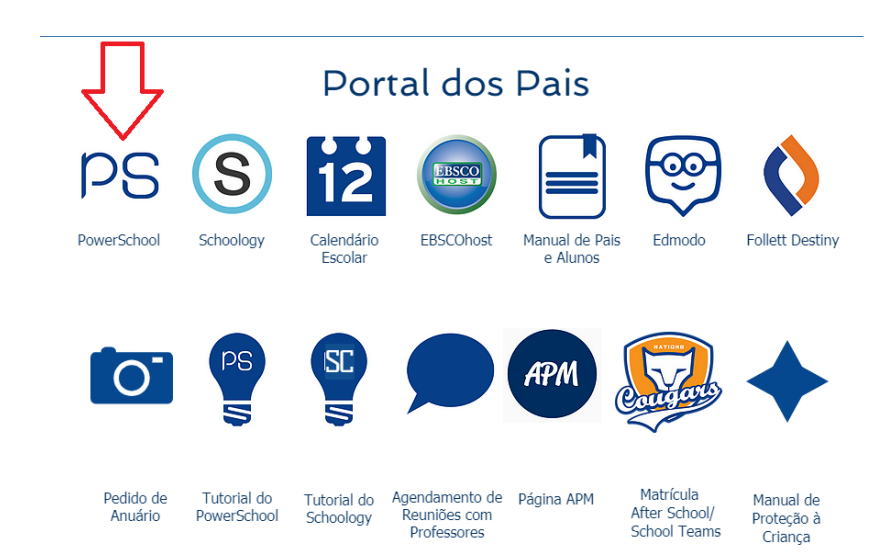

2. When you access PowerSchool, you will see this screen.

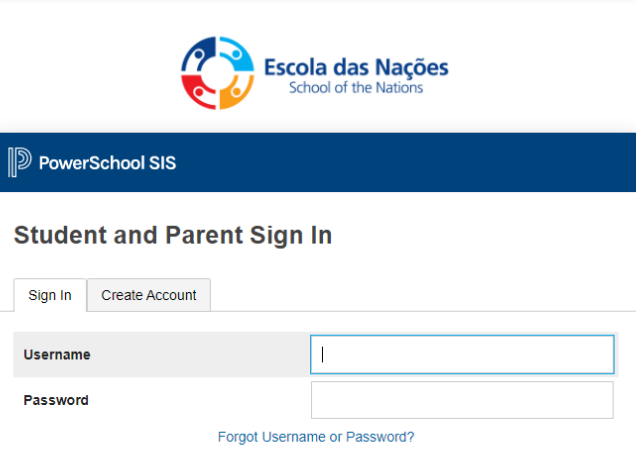

Sign In

Copyright @ 2005-2021 PowerSchool Group LLC and/or its affiliate(s). All rights reserved All trademarks are either owned or licensed by PowerSchool Group LLC and/or its affiliates

## Step 2: Create your account.

1. Click on "Create Account"

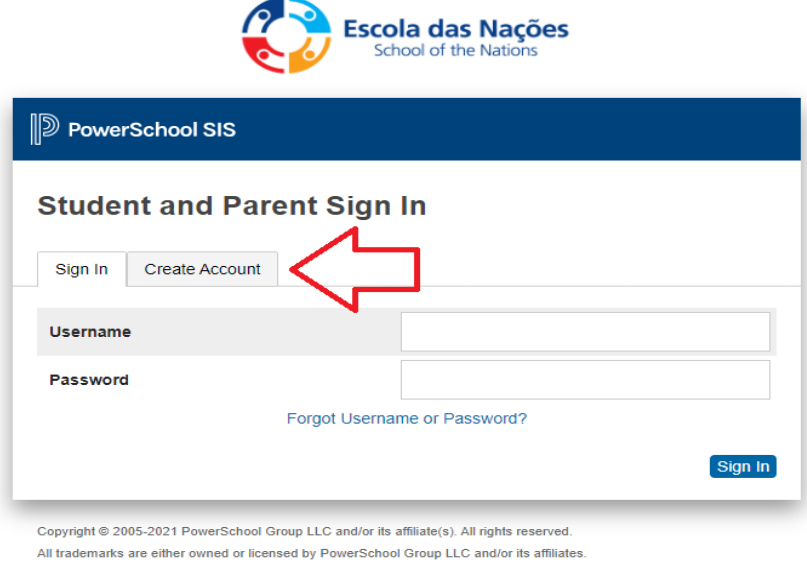

2. At the bottom, click "Create Account"

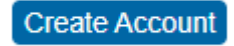

- 3. Fill in your information.
	- a. We recommend you use your first name and last name separated by a period for your "Username," for example, johh.smith
	- b. Your password must be at least 8 characters long.

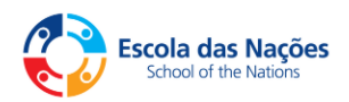

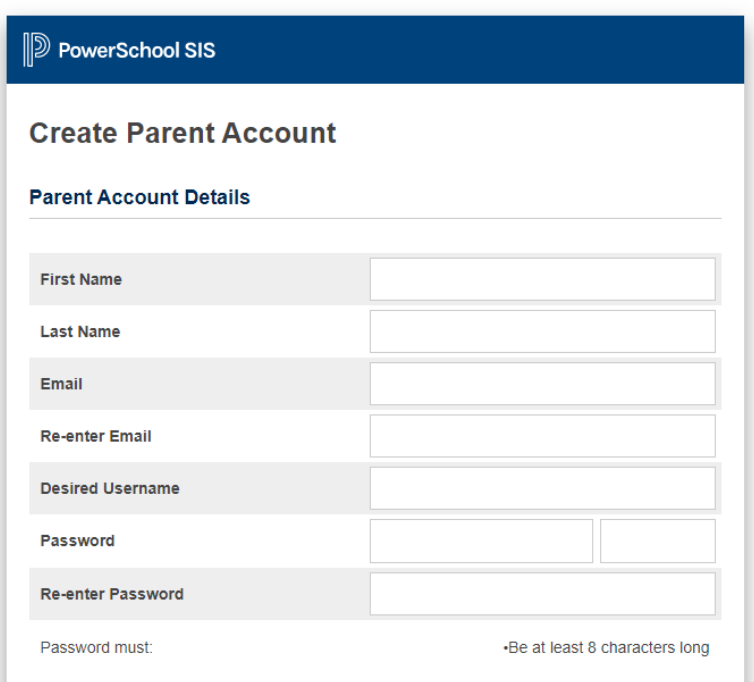

4. When you arrive at the screen 'Link Students to Account ,' you will need to have the Access ID and Access Password in hand. If you do not have these, you may request them from the School Records Office (school.office@edn.org.br).

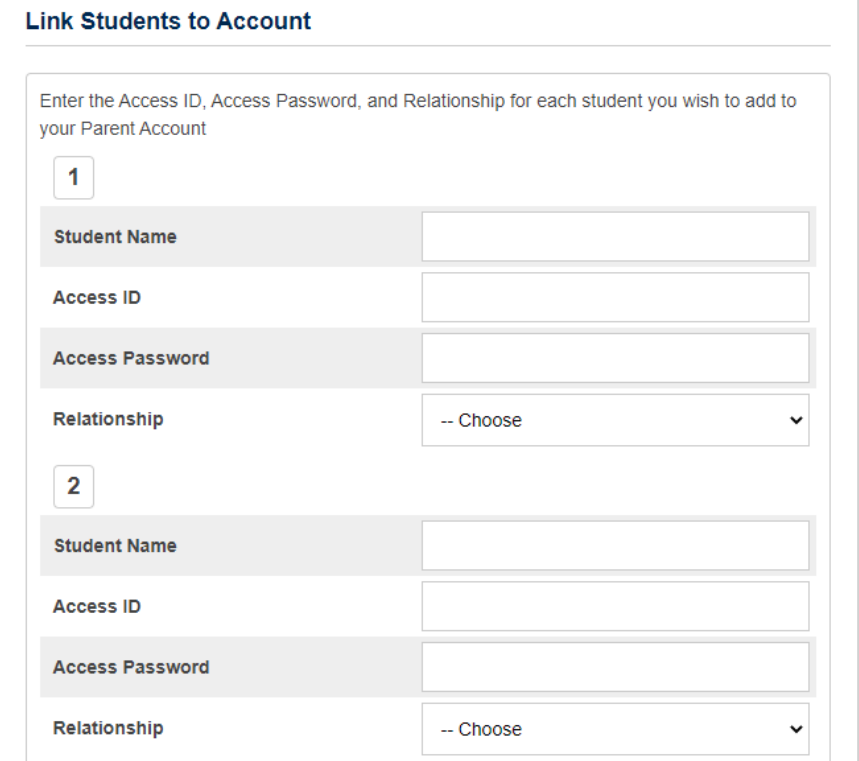

5. After filling in your information, click Enter.

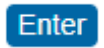

6. You should receive this message.

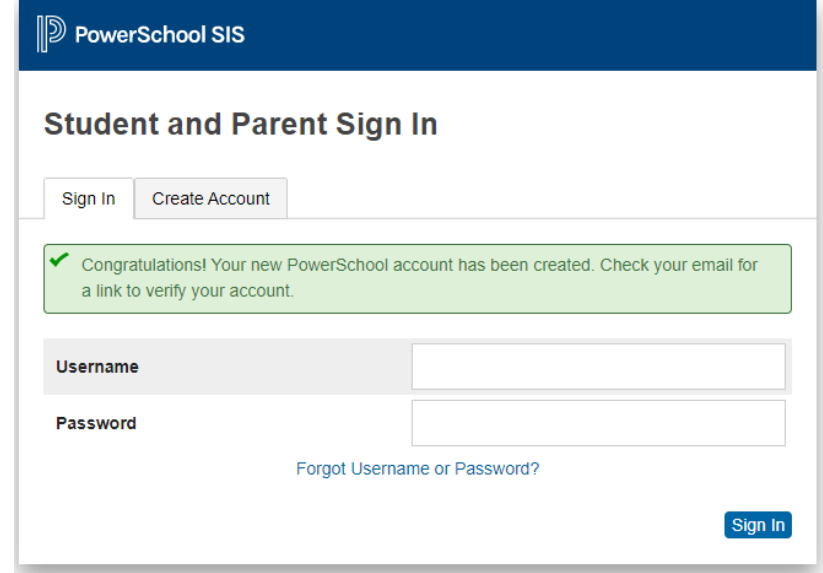

7. You will receive a confirmation email. Click on the first link in blue to verify your account.

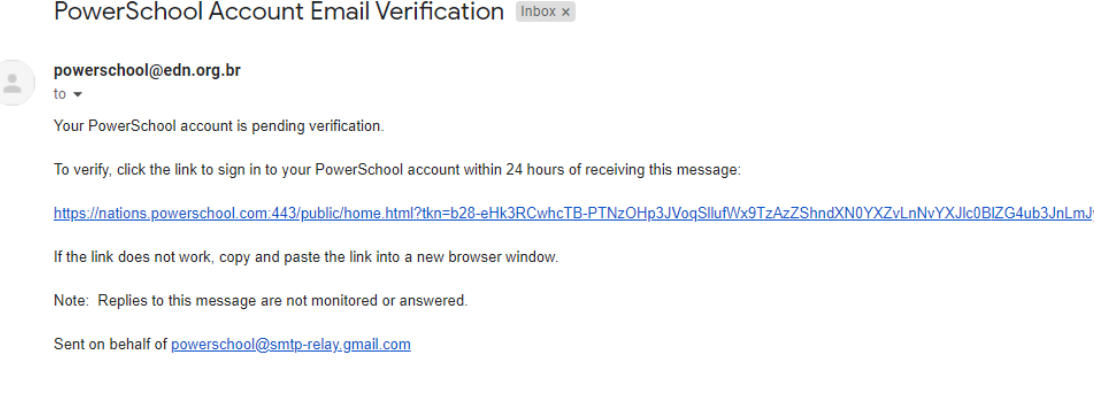

8. You will now be redirected to this page.

Reply A Forward

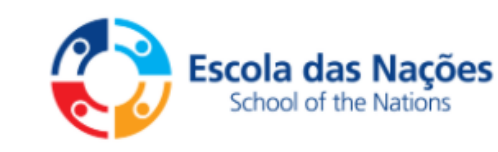

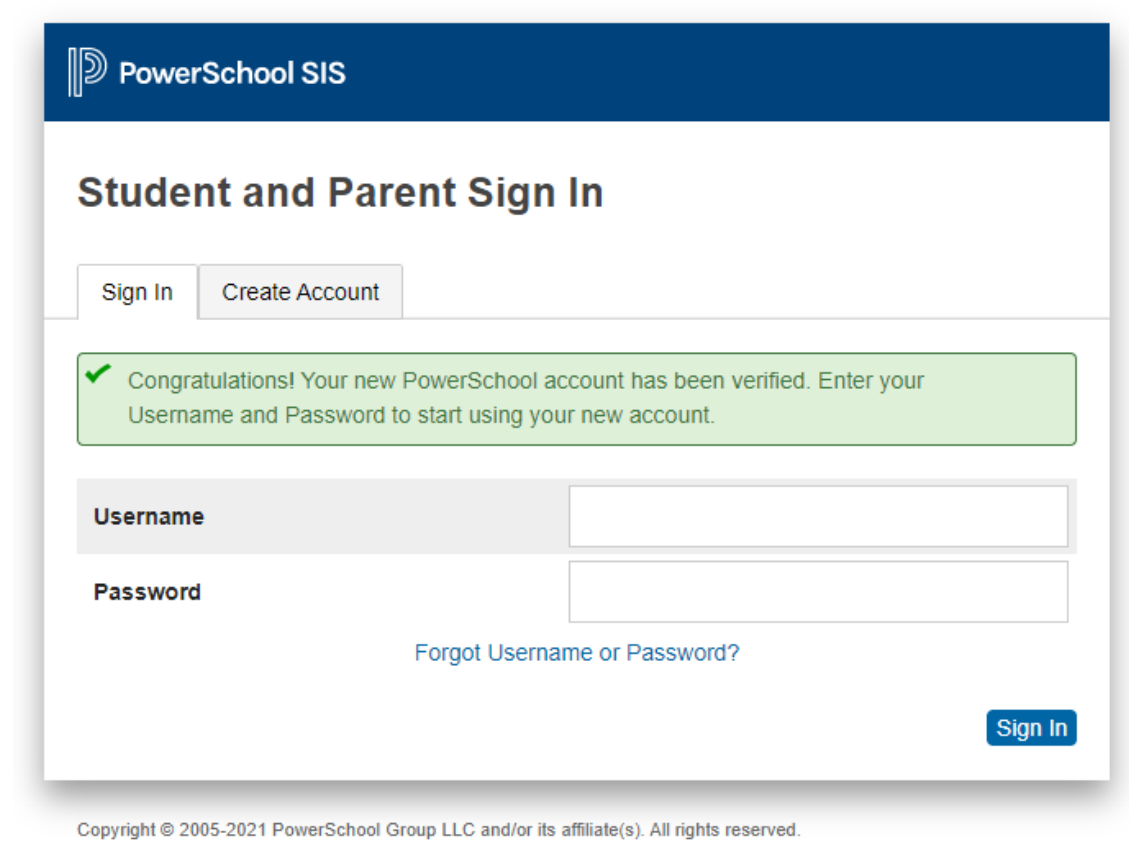

All trademarks are either owned or licensed by PowerSchool Group LLC and/or its affiliates.

9. You have now created your account and may access it.

## Step 3: Setting up Mobile Access

1. Download the PowerSchool app from your smartphone's app store.

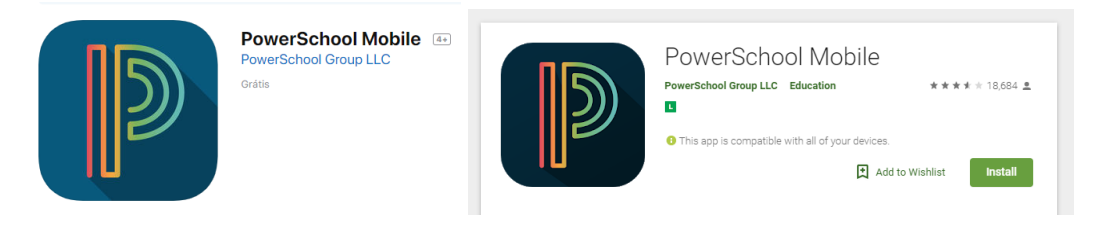

2. When you open the app for the first time, it will request a District Code, which you will find at the bottom, left-hand corner of the screen when you access PowerSchool in a web browser (The code is "TSNS").

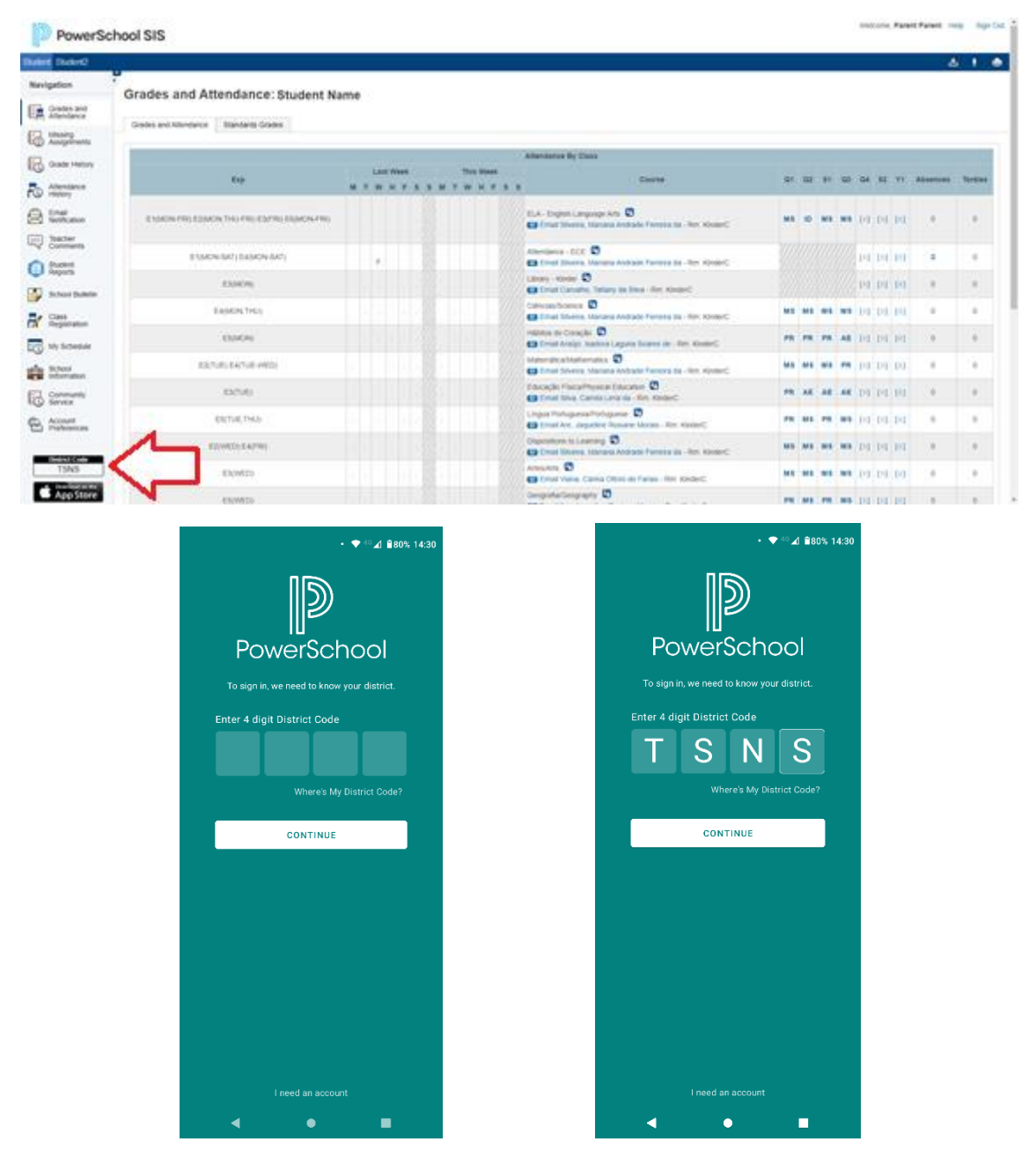

3. Now you may access PowerSchool with your credentials. (After accessing the app, it may take some time to load at first. This is normal.

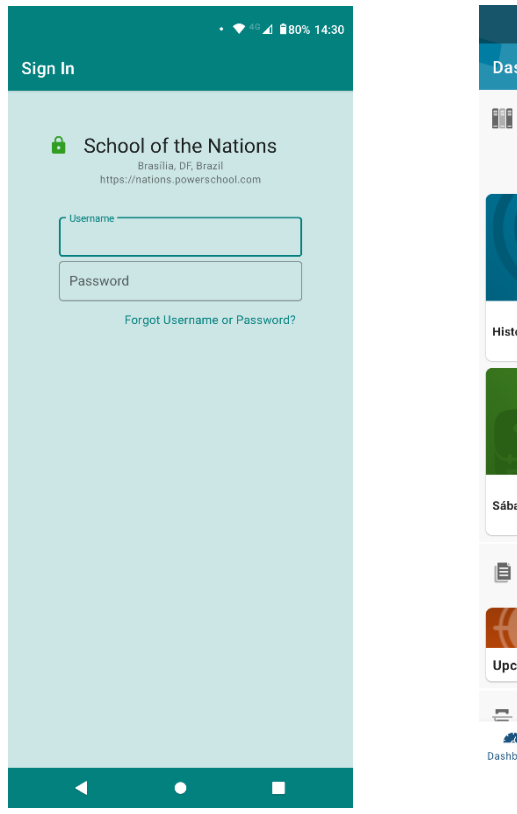

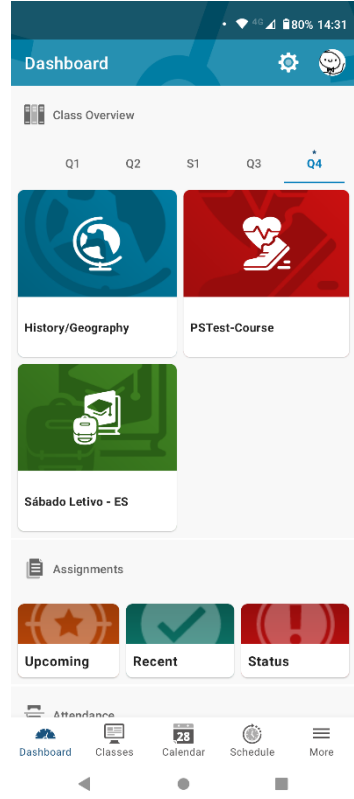